Miután letöltöttük a Magyarország térképet. Az alábbiak szerint tudunk gpx útvonalat térképre importálni:

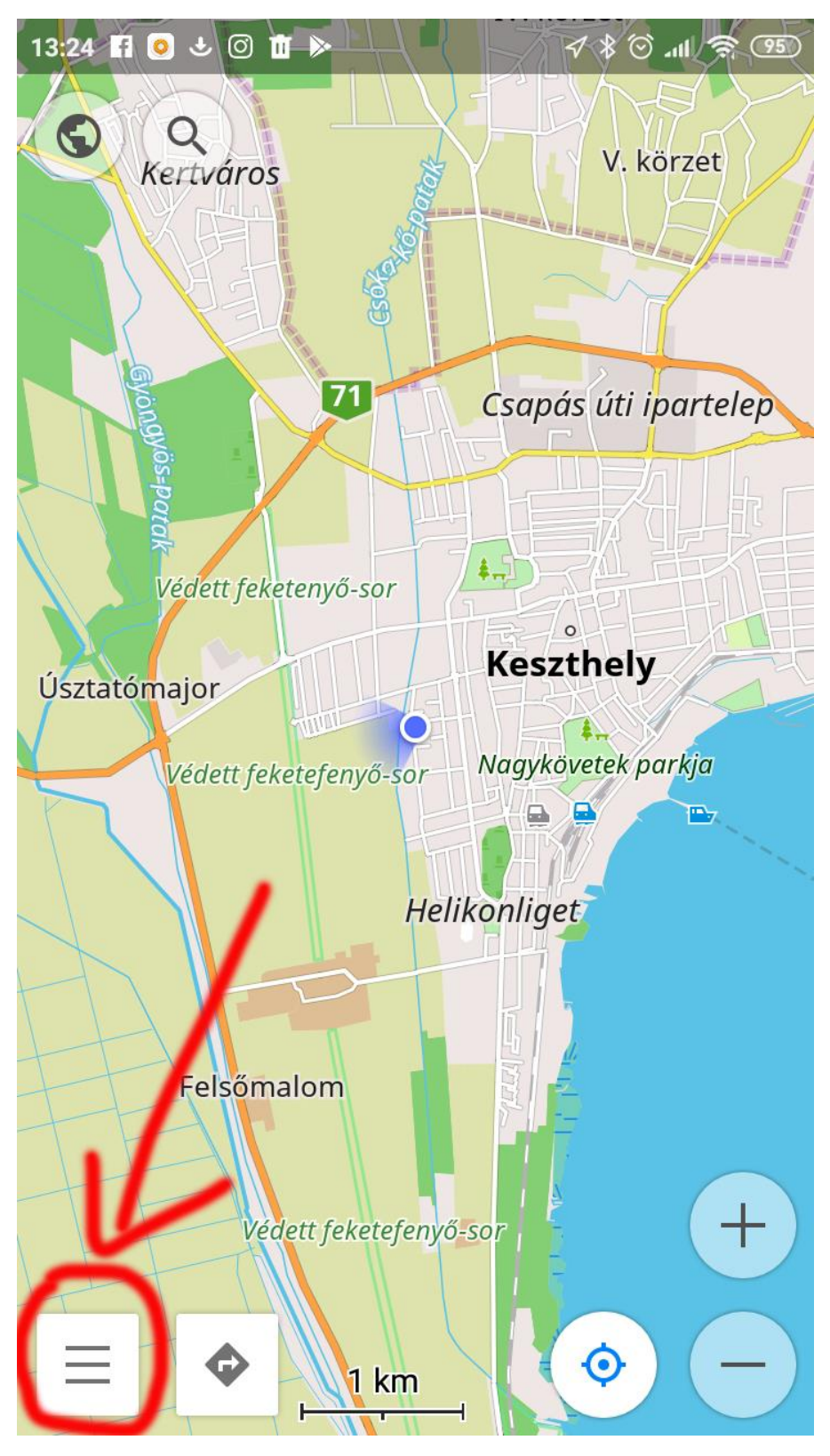

Kattintsunk a bal alsó kis 3 vonalra.

Ezután a térkép beállítására.

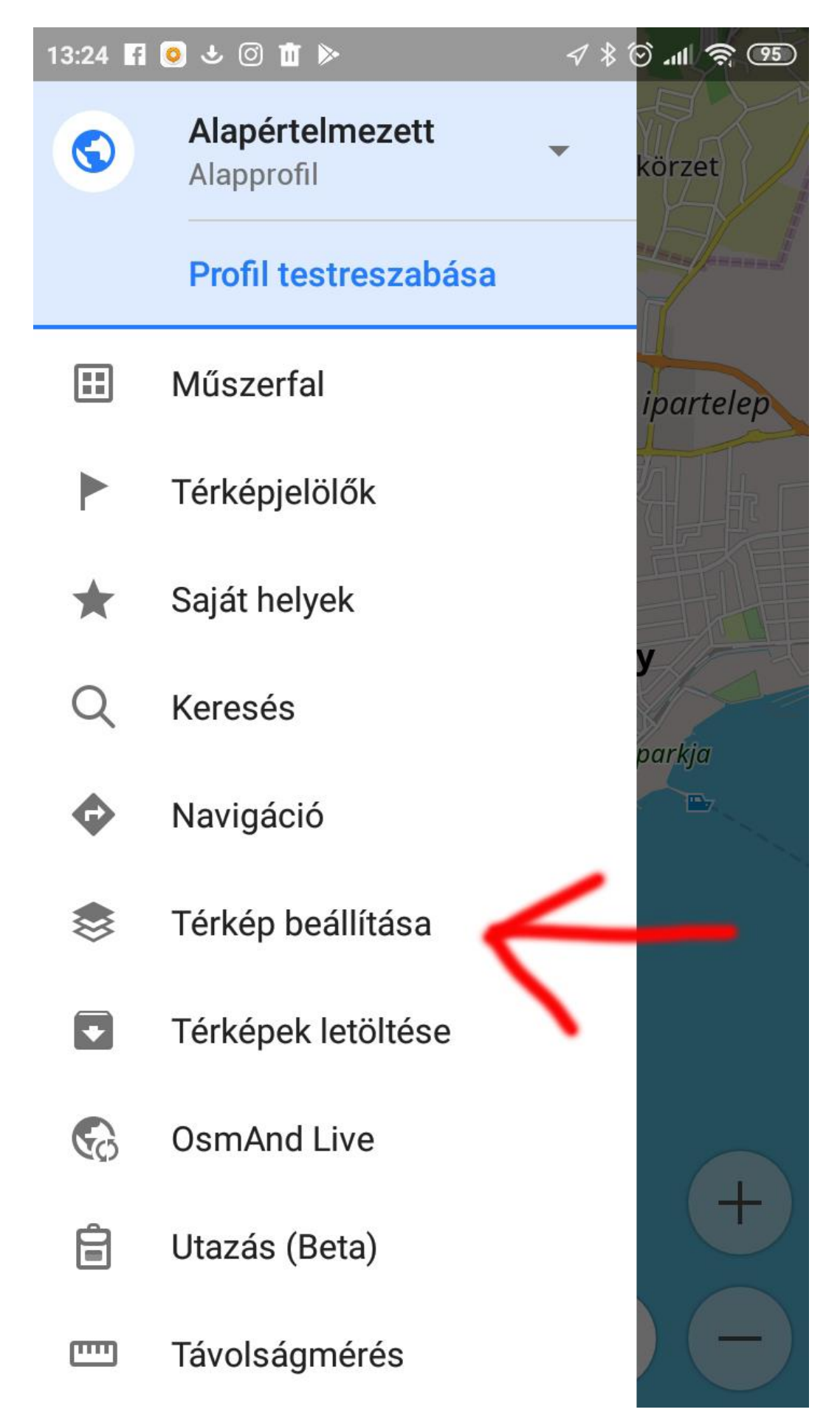

Majd felül a kis bicikliző emberke ikonra. Utána pedig a gpx fájlok melletti kis pontokra.

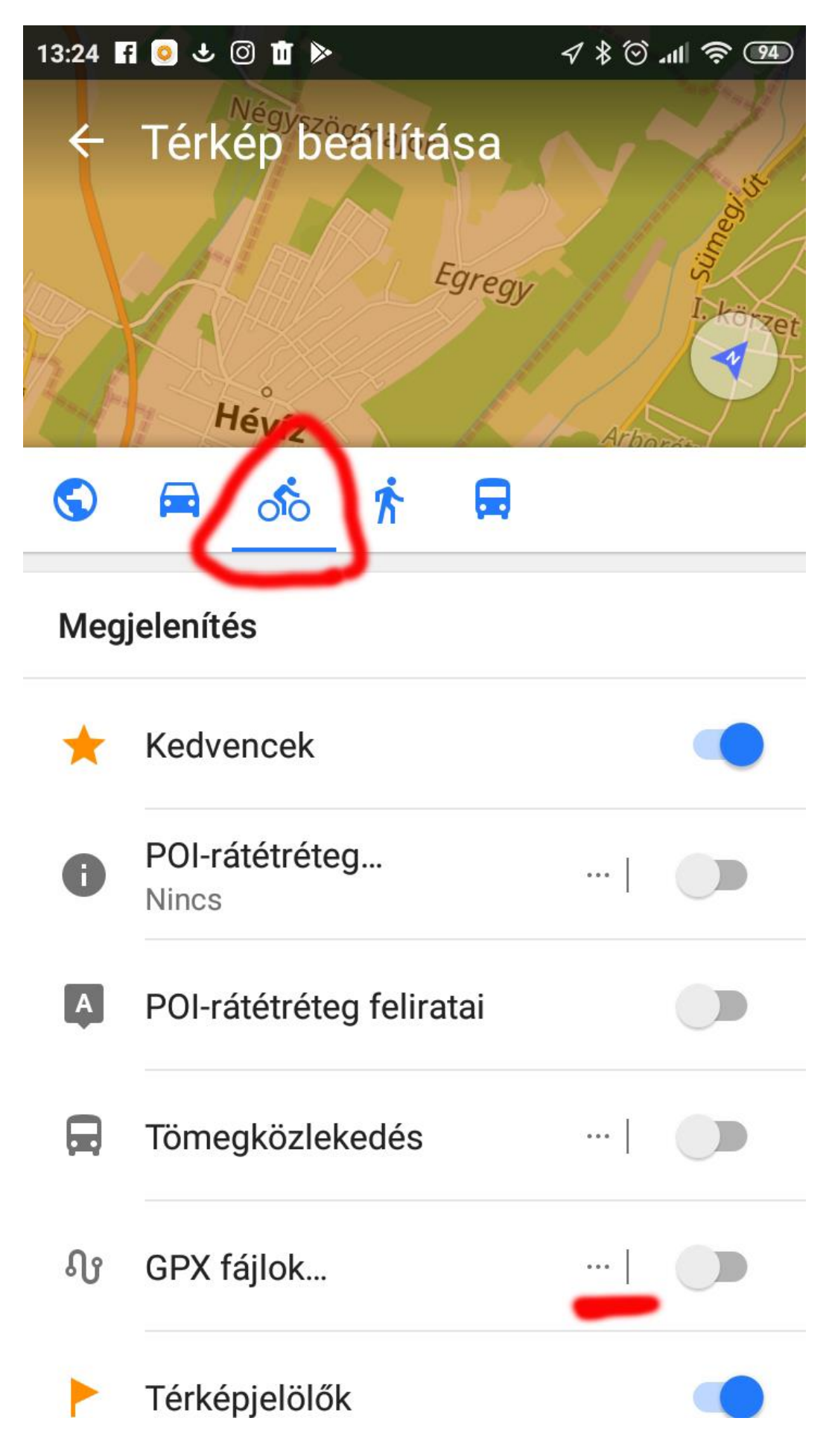

Majd itt tudunk hozzáadni útvonalat. Figyeljünk hogy miután hozzáadtunk egy útvonalat, a listában csak amit használni akarunk útvonal legyen bepipálva.

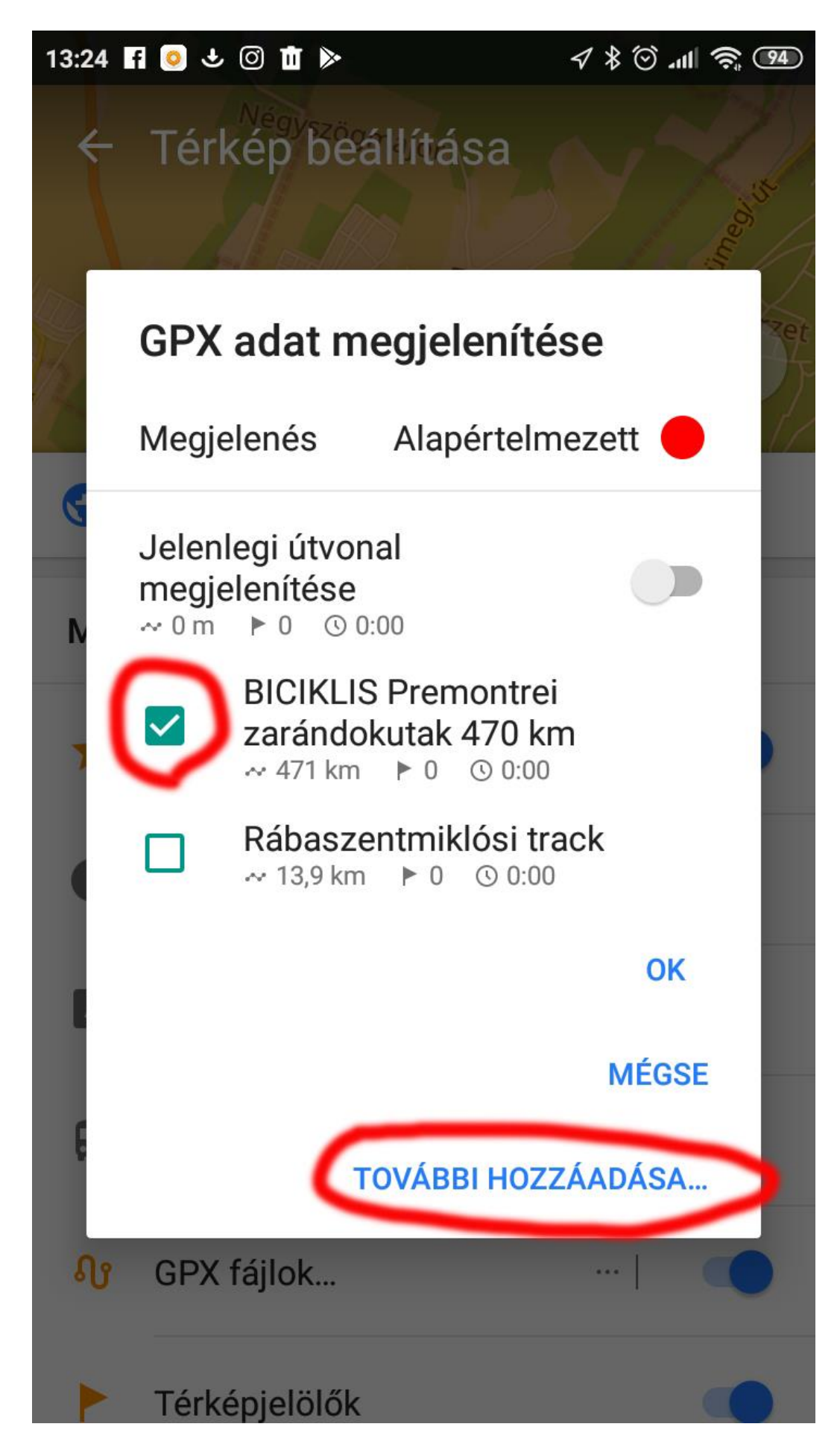

Továbbá figyeljünk, hogy legyen bekapcsolva a gpx fájlok jelzése a térképen.

Ezután ha rábökünk "fentre" a térképre, eltűnik ez a menü és visszatérünk a térkép nézetre.

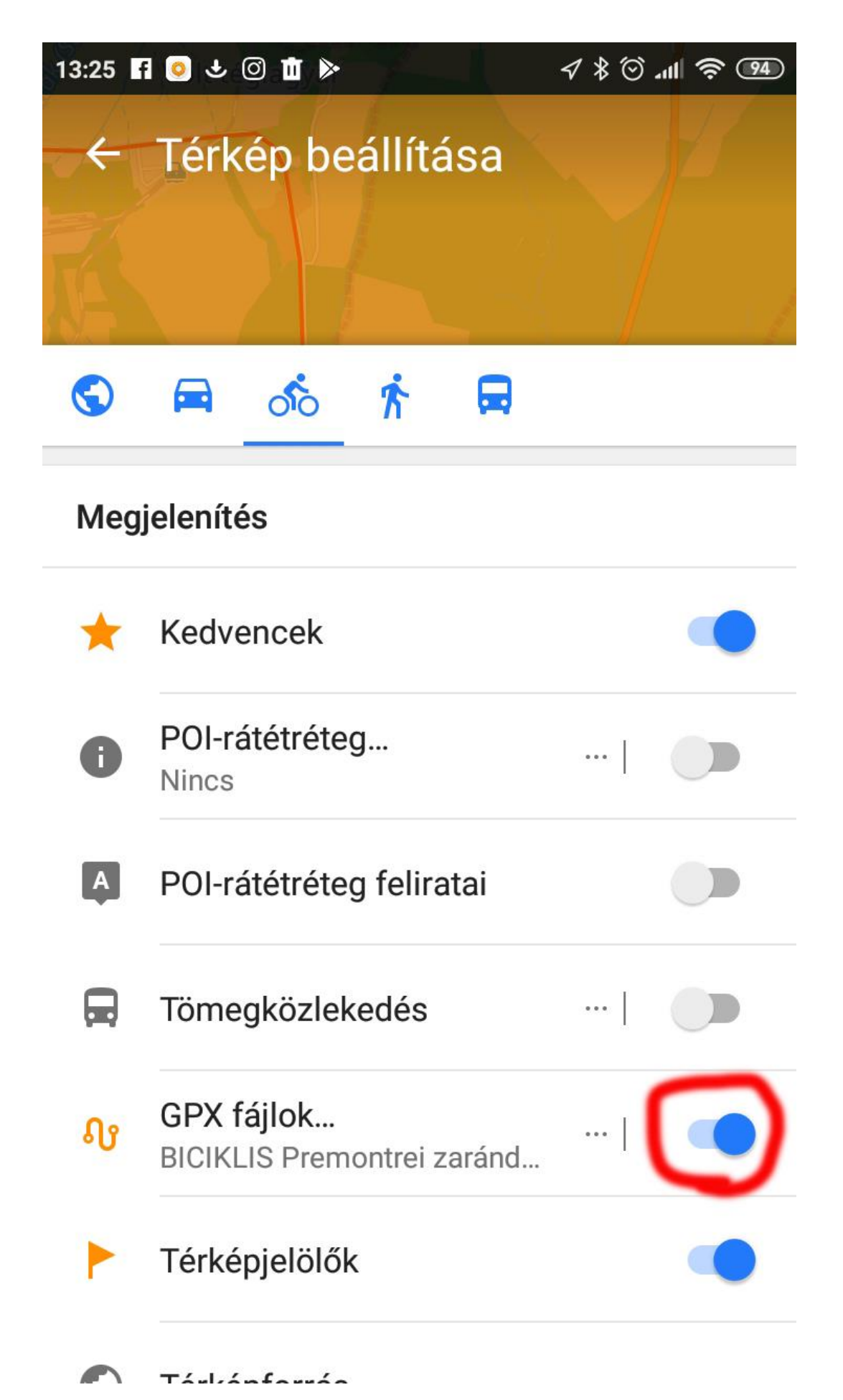